## 22. Edytor tekstu. Podkreślenie.

W edytorze tekstu możesz podkreślać wyrazy lub całe zdania. Służy do tego przycisk Podkreślenie U. Aby podkreślić tekst, musisz wykonać kilka czynności.

- Zaznacz tekst.
- Kliknij przycisk Podkreślenie.
- Kliknij białe pole na ekranie monitora, aby zakończyć zmiane wyglądu tekstu.

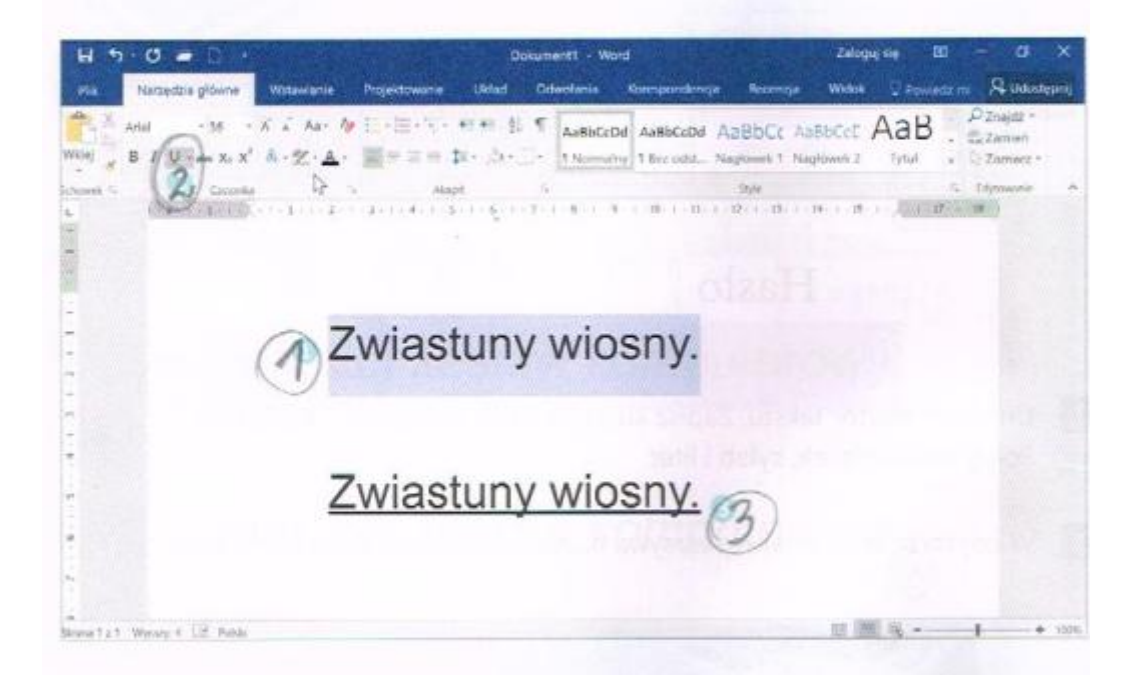

Podkreślenie możesz wybrać na początku swojej pracy. Wtedy cały czas tekst, który piszesz, bedzie podkreślony.

Gdy chcesz wrócić do wcześniejszego kroju czcionki, ponownie zaznacz podkreślony fragment i kliknij ikonę Podkreślenie. Aby wyłączyć zaznaczenie, kliknij białe tło.

## **Zadania:**

**1. Znajdź w tekście nazwy miesięcy. Podkreśl je. Skorzystaj z ikony** Krysia i Janek obchodzą urodziny w styczniu.<br>Mama Basi urodziła się w marcu.

W maju zakwitną bzy.

Imieniny Anny są w lipcu.

**2. Podpisz, co się znajduje na rysunku. Nazwy owoców napisz kursywą, warzywa – zastosuj pogrubienie, nazwy kwiatów – wybierz podkreślenie.**

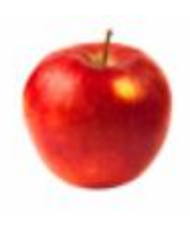

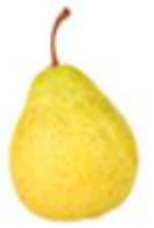

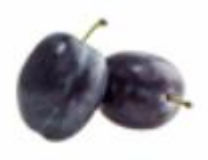

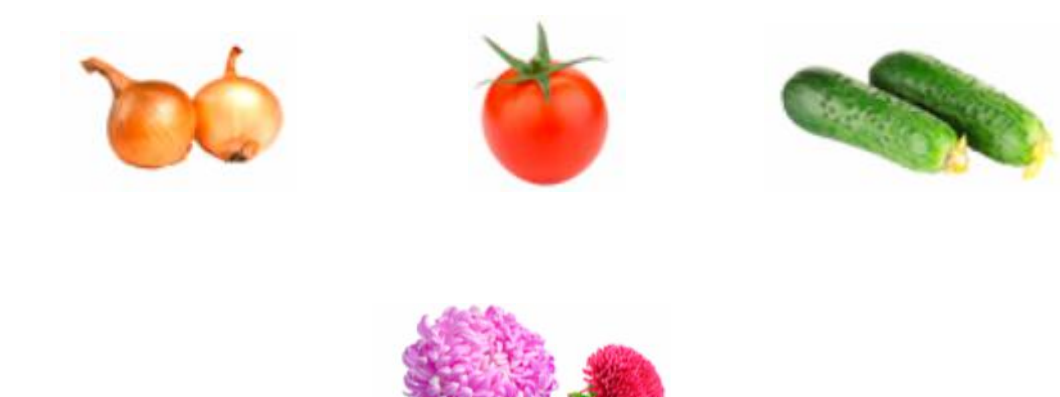

/chryzantema, wrzos, aster/

**3. Zagadka.** Uczniowie podkreślają powtarzający się wyraz. Niepodkreślone wyrazy utworzą hasło.

## **KOTPODKOTKREKOTŚLEKOTNIKOTE**

Odpowiedz słownie:

Jakie narzędzia edytora tekstu służą do zmiany wyglądu liter, wyrazów, zdań? / pogrubienie, kursywa, podkreślenie/ Jak nazywa się klawisz, którym przenosi się wyrazy do nowego wiersza (następnej linijki)? / Enter/ Jak nazywa się klawisz, którym wstawia się odstępy między wyrazami? / spacja/